## Microsoft<sup>®</sup> Entourage 2008

# **Quick Reference Card**

### **Entourage 2008 Screen Entourage Views**

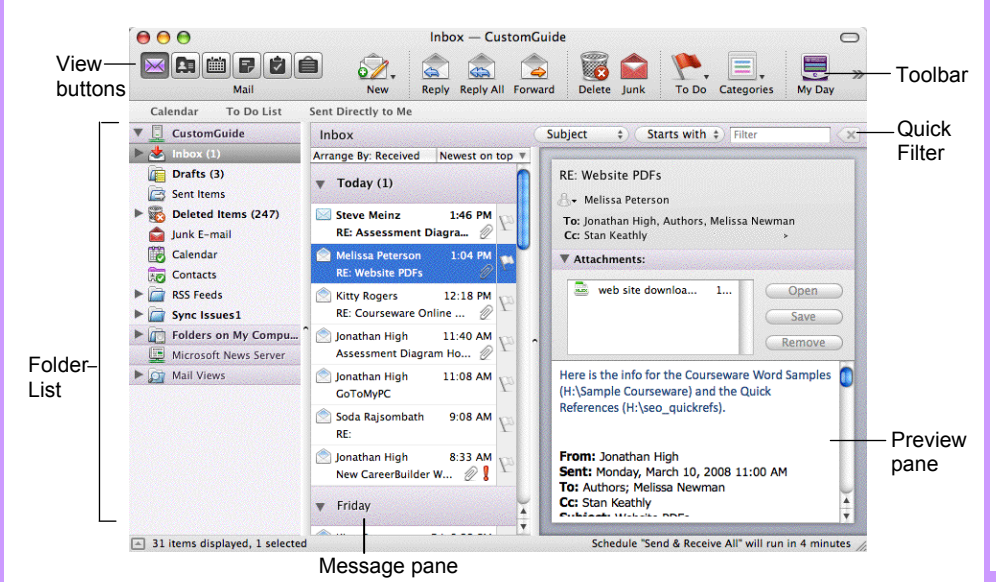

# **Custom Gui**

Demand Learn  $n<sub>n</sub>$ 

#### **Download More FREE Quick References!**

**Visit:** qr.customguide.com

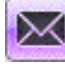

 $2 =$ 

雦

磊

y

**Mail:** Contains your unread and recent messages.

**Address Book:** Keep track of contact information, such as numbers, and e-mail addresses.

**Calendar:** Enables you to view and schedule appointments, events, and meetings.

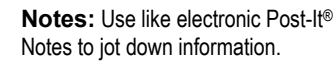

**Tasks:** Use to organize to-do lists by priority.

**Project Center:** Organize your projects here.

#### **Keystroke Shortcuts**

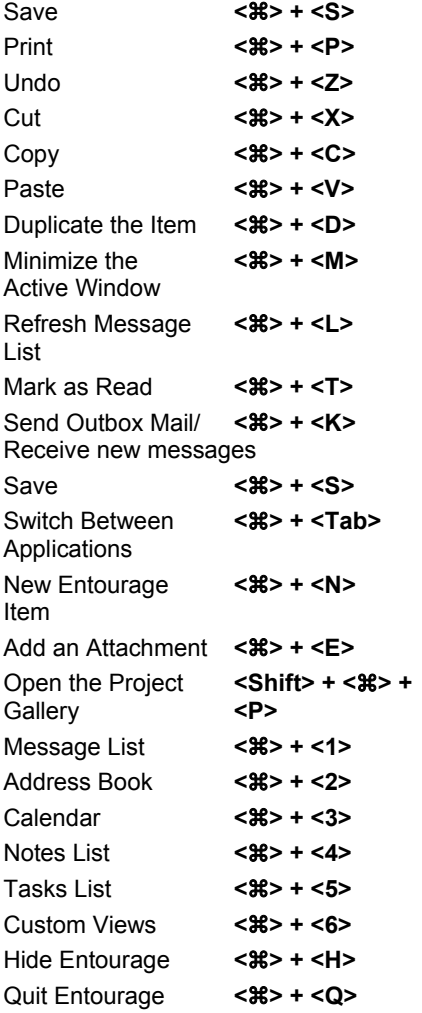

### **Mail: Basic Tasks Mail Toolbar** Reply to all

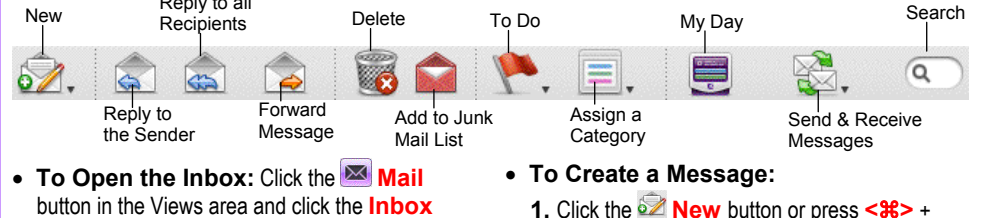

- **folder** in the Folder List. • **To Check for New Messages:** Click the
- **Send and Receive Messages** button.
- **Message Indicators:**

Message has not been read

A reply to the message has been sent

- $\mathscr{D}$  A file is attached to the message
- **To Open a Message in a New Window:** Double-click the message you want to read.
- **To Reply to the Message Sender:** Select the message, click the **Reply** button, type your reply, and click the **Send** button.
- **To Reply to All Message Recipients:** Click the message, click the **Reply to All** button, type your reply, click **Send** button.
- **To Forward a Message:** Click the message, click the **Forward** button, enter the e-mail address(es) in the **To: box**, enter any additional comments in the message area, and click the **Send button.**
- **To Flag a Message for Follow-up:** Click the **To Do** button on the toolbar.
- **1.** Click the **New** button or press <**&>** + **<N>**.
- **2.** Enter the e-mail address(es) in the **To: box**, or select contacts from the Address Book.
- **3. (Optional)** Click the **Cc: box** and enter the e-mail address(es) for whom you want to send a carbon copy of the message.
- **4. (Optional)** Click the **Bcc: box** and enter the e-mail address(es) for whom you want to send a blind carbon copy of the message. Blind carbon copy means the addressees will not appear as recipients of the message.
- **5.** Enter the subject of the message in the **Subject box**.
- **6.** Enter the text in the message body.
- **7.** Click the **Send** button.
- **To Attach a File:** Create a new message, click the **Add Attachment** button on the toolbar, select the file you want to send, and click **OK**.
- **To Delete a Message:** Select the message and press the **<Delete>** key or click the **Delete** button.
- **To Open an Attachment:** Double-click the attachment at the top of the message screen.

**Customizable Computer Training Custom Guide** Learn on Demand

#### **Mail: Message Tasks General Entourage**

- To Flag a Message for Follow-Up: Press < $\frac{2}{3}$  + <'>, or click the **To Do** button on the toolbar.
- **To Categorize a Message:** Select the message and click the **Assign to a Category** button on the toolbar.
- To Clear a Flagged Message: Press <Alt> + < $\frac{1}{2}$  + < $\frac{1}{2}$ , or click the message's flag indicator.
- **To Resend a Message:** Open the message you want to resend. Select **Message** → **Resend** from the menu
- **To Save a Message as a Draft:** Select **File** → **Save** from the menu, or press < $\frac{42}{10}$  **+ <S>.** The message is saved in the Drafts folder.
- **To Create a Signature:** Select **Tools** → **Signatures** from the menu, click the **New Signature** button and create the signature.
- **To Display/Hide the Preview Pane:** Select **View** → **Preview Pane** from the menu to toggle the display.
- **To Change a Message's Options:** Click the **Options** button on the toolbar. Message options allow you to specify:
	- **+** The level of importance of the message
	- **+** The character type
	- **+** Where you want the message to go after it is sent
	- **+** If you want to compose the message in HTML

#### • **To Create Rules:**

- **1.** Make sure that you're in the **Inbox**.
- **2.** Select **Tools** → **Rules** from the menu and click the **New** button.
- **3.** Add the rule's criteria in the **If** area of the dialog box.
- **4.** Add the rule's actions in the **Then** area of the dialog box.
- **5.** Check the **Enabled** check box to activate the rule.
- **6.** Click **OK**.

#### **Address Book**

- **To View the Address Book:** Click the **Address Book** button in the Views area, or  $\leq$  **36>** +  $\leq$  **2>**.
- To Create a New Contact: Click the **New** button or press < $\frac{8}{5}$  + **<N>**.
- **To Open and Edit a Contact:** Double-click the contact or select the contact and click the **Open Contact** button. Edit contact information in the dialog box.
- **To Find a Contact:** Click the **Find** button on the toolbar, specify who or what you're looking for and click **Find**.
- **To Delete a Contact:** Select the contact and press the **<Delete>** key or click the **Delete** button.
- **To Create a Mailing Group:** In the Address Book, click the **New Group** button, or select **File** → **New** → **Group** from the menu. In the New Group dialog box, click the **Add** button and enter an e-mail address. Repeat for each recipient.
- **To Delete a Mailing Group:** In the Address Book, select the group and click the **Delete** button from the menu. Or, select the group from the Address list and press the **<Delete>** key.
- **To Send a Message to a Contact:** Select a contact and click the **New Message To** button and edit contact information in the dialog box, or select **Contact** → **New Message To** from the menu.
- **To Change Views:** Select **View** → **Go To** and select the desired view.
- **To Find a Contact:** Enter the name in the **Search** text box on the toolbar and press **Return**.

- **To Display/Hide the Quick Filter:** Select **View** → **Quick Filter** from the menu or press **<Shift>** + **<**a**>** + **<L>** to hide or display the Quick Filter.
- **To Change the Current View:** Select **View** → **Go To** from the menu and select the desired view.
- **To Sort Items in a View:** Open the view, use the drop-down lists underneath the toolbar to sort and filter the items in the view.
- **To Move an Item to a Different Folder:** If necessary, select **View** → **Show Folder List** from the menu to display the folder list. Then click and drag the item to the destination folder.
- **To View Tasks and Events for the Current Day:** Click the **Open My Day** button on the toolbar. This can remain open outside Entourage.

#### **Calendar**

#### **Calendar Toolbar**

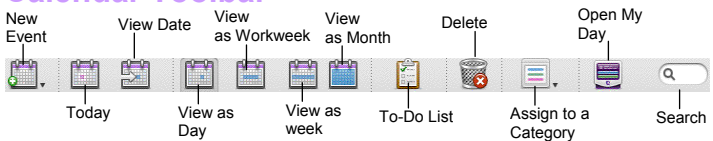

- To View the Calendar: Click the Calendar button or press < $\frac{a}{b}$  + **<3>**.
- **To Change Views:** Select **View** → **Go To** from the menu and select the desired view. Or, click one of the Calendar View buttons on the toolbar.
- To Schedule an Event: Click the **New Event** button or press < $\frac{8}{5}$  + **<N>**.
- **To Schedule a Recurring Event:** In the Event dialog box, click the **Occurs list arrow** and select how often you want the event to recur.
- **To Invite Others to an Event:** Click the **Invite** button and add e-mail addresses in the To: box. When you have the event information complete, click the **Send** button. If you don't want event recipients to respond, select the **Event** menu and make sure Request Responses is not checked.
- **To Schedule an All Day Event:** Check the **All-Day Event** check box in the Event dialog box.
- **To Reschedule an Event:** Double-click the meeting, appointment, or event, make your changes and click the **Save** button.

#### **Tasks**

- **To View Your Task List:** Click the **Tasks** button in the Views area, or  $pres <  $2R$  > +  $5$  >$ .
- **To View the To-Do List:** Click the **Tasks** button in the Views area and click **To Do** in the Folder List.
- To Create a New Task: Click the **New** button, or press <  $x \rightarrow +$  < N>, or simply type the task in the **Task: box**.
- **To Complete a Task:** In the Task list, check the task's **check box**, or in an open task dialog box check the **Complete** check box.
- **To Delete a Task:** Select the task and press the **<Delete>** key or click the **Delete** button.
- **To Create a Recurring Task:** In an open task, click the **Occurs** list arrow and select when the task should recur.
- **To Change Task Priority:** In the Task dialog box, click the **Priority list arrow** and select the task's level of priority.